Go to [usc.zoom.us\\*](usc.zoom.us) and sign in. After you click "Schedule a Meeting," scroll down to meeting options and select "**Breakout Room pre-assign**."

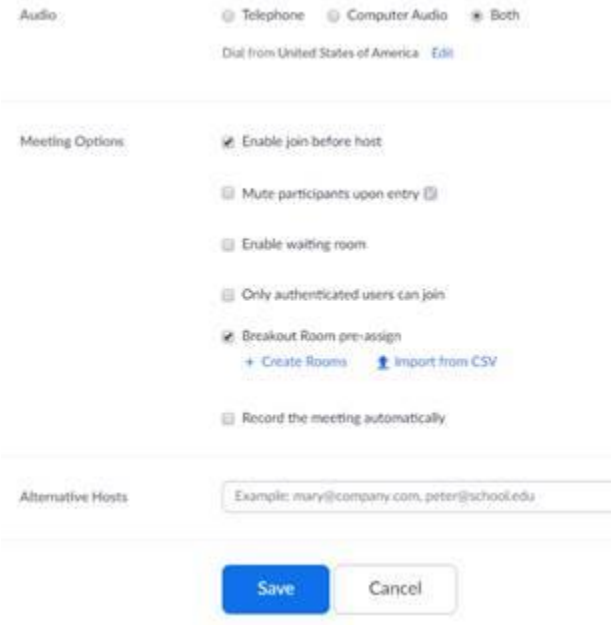

There are two ways to add breakout rooms:

a. If you then click on "**+ Create Rooms**" you can add team names and assign students to their team by adding their email addresses one by one.

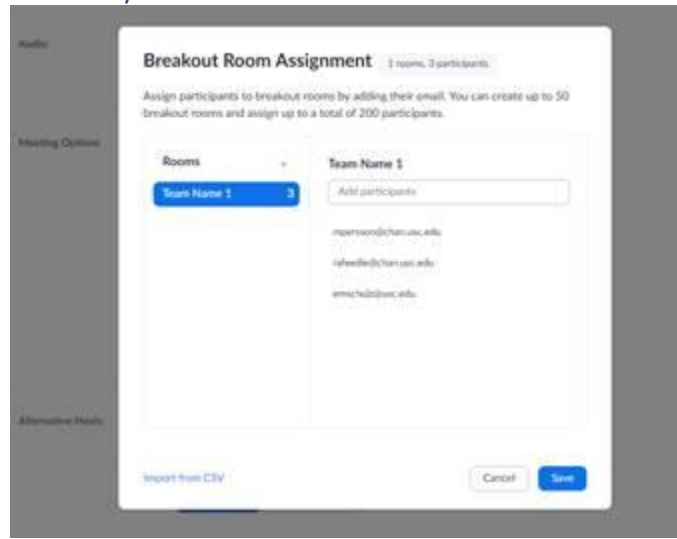

- b. If you already have teams formed in Blackboard through the "Groups" feature, the quickest way to create breakout rooms in Zoom is to "**Import from CSV**"
	- 1. From Blackboard, select "**Users and Groups**" from the Left menu, then "**Groups**" and "**Export**" in the upper right corner.

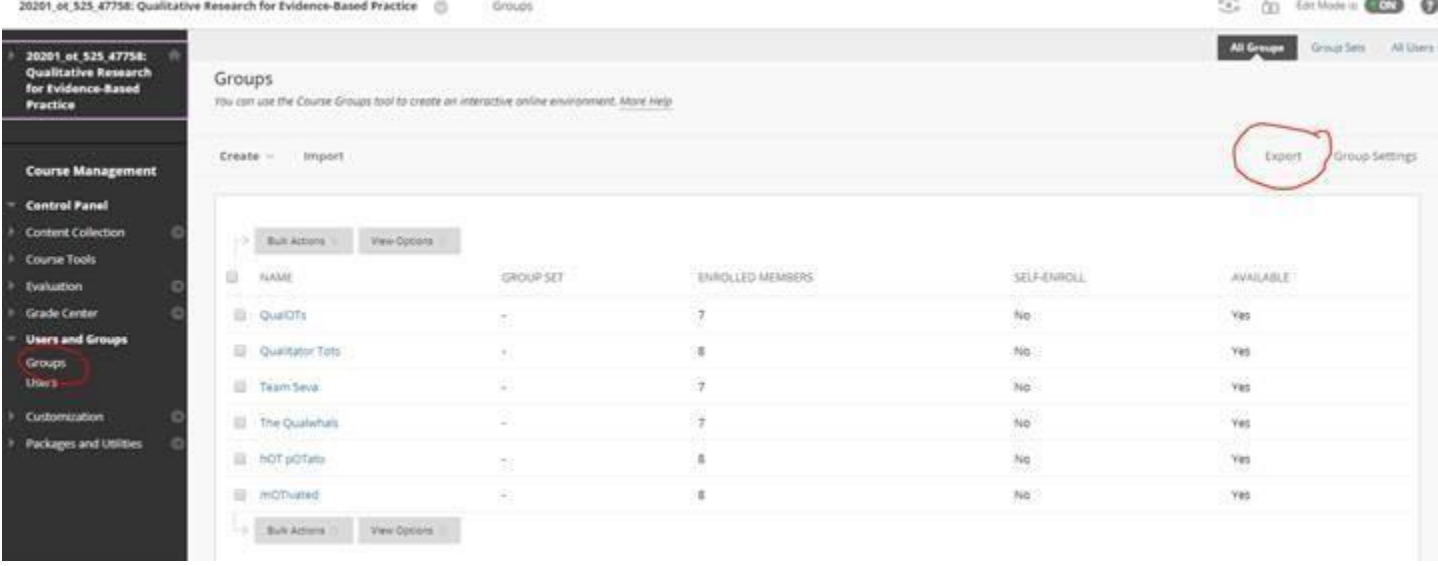

## 2. Select "**Groups and Group Members**," check the box to "**Include Header Row**" then "**Submit."**

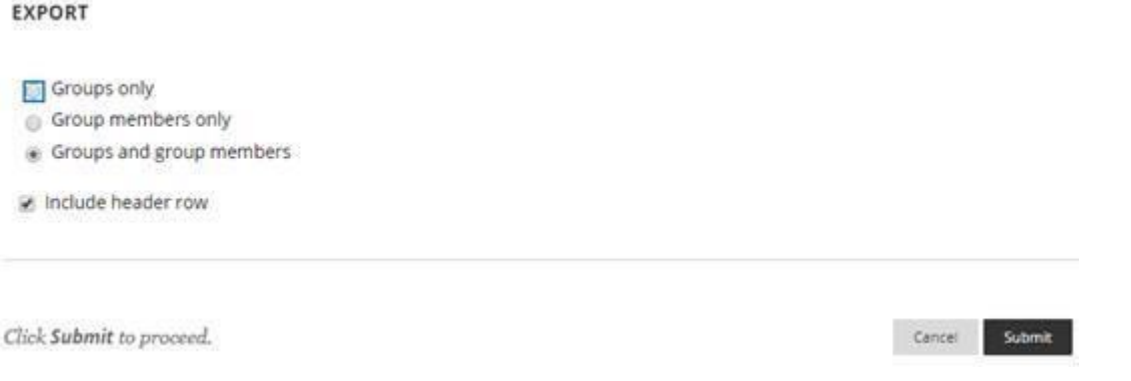

3. You will receive and email from blackboard with a link to download a zip file. Follow the link, open the zip file, then open the Excel CSV it contains.

- 4. Once inside the Excel file:
	- a. Delete any columns other than [A] Group Code and [B] User Name
		- Rename these two columns as [A] "**Pre-assign Room Name**" and [B] "**Email Address**"
	- b. Within each cell in the Email Address column, copy and paste "@usc.edu" to the end of their username to create their email address.

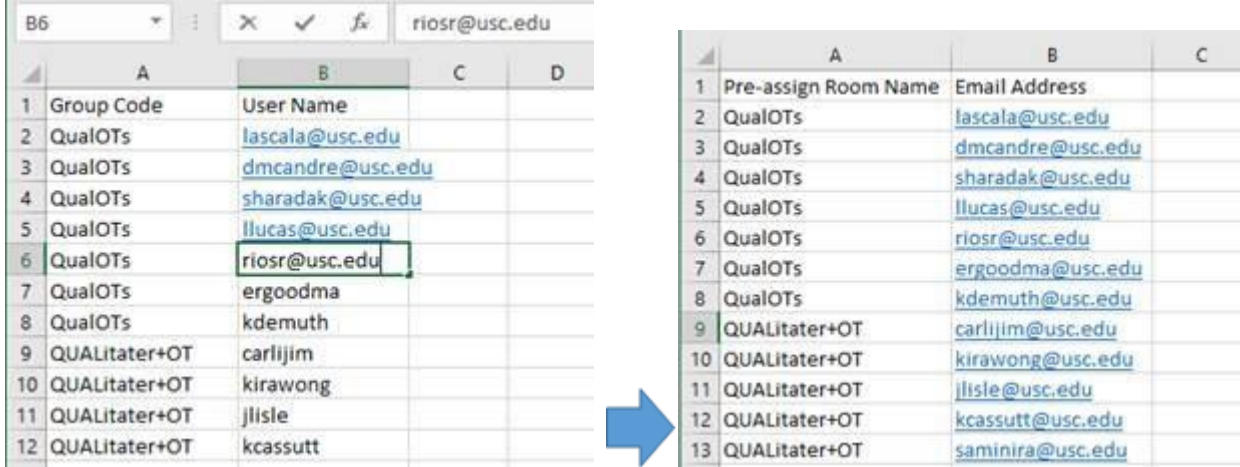

- This part goes much faster if using the short cut keys **Ctrl+C** for Copy, and **Ctrl+V** for Paste

- c. Once you've done this to all usernames, save as a **CSV file**.
- 5. Log into Zoom by going to usc.zoom.us\* and Schedule a Meeting. Select "Breakout Rooms pre-assign" and "Import from CSV" (photos above).
	- a. **Drag and drop** this newly saved CSV file into the space provided, and Zoom should automatically create and name the breakout rooms according to your Group Code column, and assign student emails to the appropriate group.

\*IMPORTANT NOTE! – You have to log into Zoom by going through **usc.zoom.us** in order to see the "Breakout Rooms pre-assign" option under meeting options. The option does not seem to appear when using Zoom through the Blackboard page.